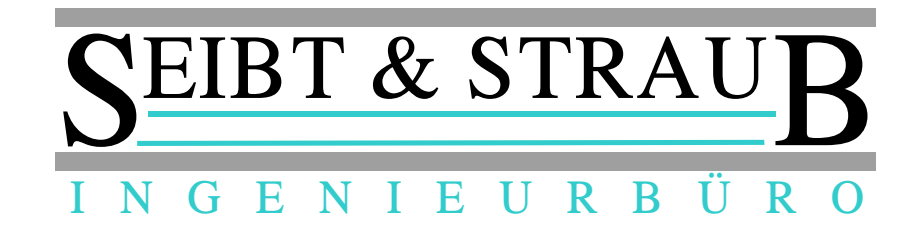

# **Miura M010 Chip & Pin Kartenleser Inbetriebnahme und Problembehandlung für optiTAX S-Box und Payment-App** *Stand 10/2016*

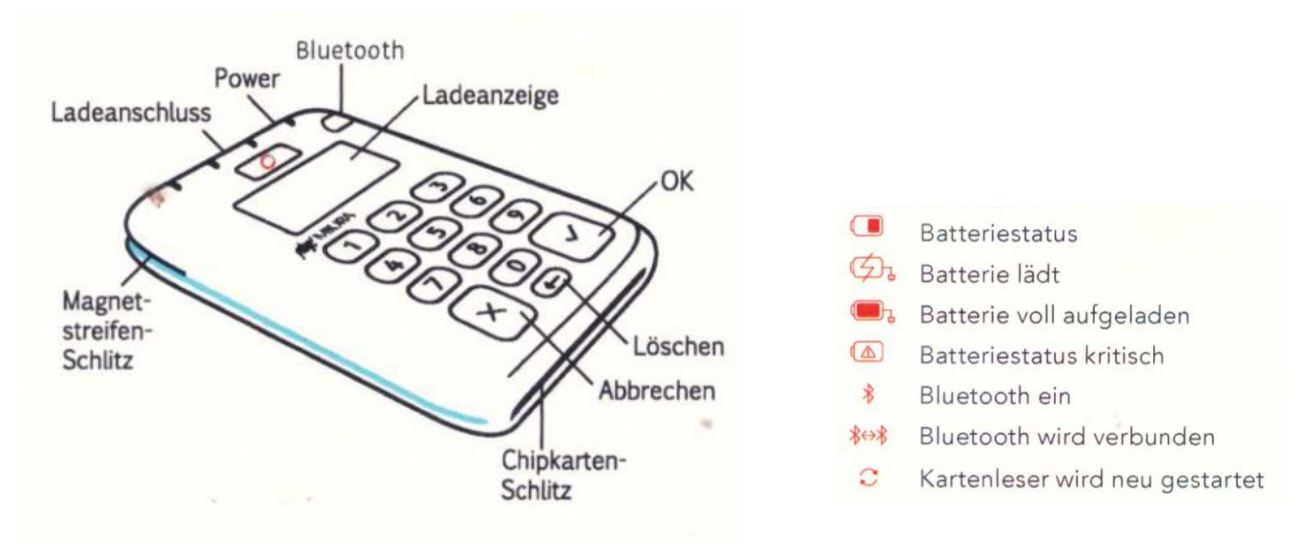

## **Vorbereitungen**

- Installieren Sie die Payment App: **SBox-Pay** auf Ihrem Smartphone. Die App ist im Google Play Store erhältlich.
- Laden Sie das Miura Kartenlesegerät auf. Am Besten versorgen Sie das Kartenlesegerät mit Strom, während Sie den Vorgang durchführen.

## **Voraussetzungen**

- Die S-Box Fahrzeugausrüstung muss eingeschaltet und betriebsbereit sein (Anzeige SF leuchtet).
- Der Drucker im Fahrzeug muss bereit sein.
- Vergewissern Sie sich, dass Bluetooth an Ihrem Smartphone aktiviert ist.
- Prüfen Sie die Empfangsqualität des Smartphones. Die Anzeige der Netzfeldstärke sollte mehrere Balken anzeigen. Unter schlechten Empfangsbedingungen kann die Inbetriebnahme des Kartenlesegeräts sehr lang dauern, oder ganz unmöglich sein.
- Sie benötigen den Tag-Code des Kartenlesegeräts. Der Code ist auf der Verpackung des Kartenlesegeräts aufgedruckt. Bitte bewahren Sie die Verpackung auf bzw. notieren Sie sich den Tag-Code.
- Das Kartenlesegerät darf noch nicht in einem anderen Fahrzeug bzw. mit einer anderen S-Box aktiviert gewesen sein. → vgl. Seite 3: **Probleme beheben**.

## **Inbetriebnahme durchführen**

- 1. Beginnen Sie eine Kartenzahlung, indem Sie die → **Taste Kartenzahlung drücken**
- 2. Sobald der Dialog "Aktivierung Payment" erscheint → **geben Sie den Tag-Code des Lesegeräts ein**. Geben Sie die 6 Buchstaben / Ziffern ein, das Trennzeichen brauchen Sie nicht einzugeben.

→ **geben Sie die Wagennummer ein**.

→ Bestätigen Sie: **Aktivieren**.

3. Sobald in der Statusanzeige der App der Text "in Bearbeitung - Suche nach Kartenleser" erscheint, vergewissern Sie sich, dass **→ die blaue Leuchtdiode des Kartenlesegeräts schnell blinkt**. Falls das nicht der Fall ist, drücken Sie die Taste mit der blauen Leuchtdiode für mehrere Sekunden, bis die Leuchtdiode schnell blinkt.

→ Nun wird die Bluetooth Verbindung mit dem Kartenlesegerät eigerichtet. **Dieser Vorgang kann einige Minuten dauern. Bitte schalten Sie die Geräte nicht vorzeitig ab!**

- 4. Sobald der Dialog "Blootooth Pairing Anfrage" in der App erscheint,
	- → **bestätigen Sie: Kopplung durchführen**

→ **bestätigen Sie die Anfrage auf dem Kartenlesegerät mit der grünen Taste**

Nach erfolgtem Pairing wird der Bezahlvorgang abgebrochen. Meldung:

abgeschlossen Zahlung abgebrochen

- 5. → **Beginnen Sie nun eine Kartenzahlung**: Warten Sie, bis die darauf folgenden Aktualisierungsschritte abgeschlossen sind. *Beachten Sie: Bei der ersten Inbetriebnahme kann, in Abhängigkeit von den Empfangsbedingungen, dieser Vorgang länger als 5 Minuten dauern*.
- 6.  $\rightarrow$  Geben Sie einem Betrag von z. B.: 1 EUR ein und bestätigen Sie mit **Kartenzahlung**. Diese Zahlung wird jetzt erfolgreich durchgeführt. **→ Stornieren Sie die Zahlung im Anschluss** (Taste: STORNO).

Nach der ersten Inbetriebnahme sollten Sie das Kartenlesegerät und das Smartphone neu starten und danach eine weitere Kartenzahlung durchführen, um ganz sicher zu sein, dass die Zuordnung und alle Aktualisierungen erfolgreich waren und die Geräte einwandfrei funktionieren.

- Smartphone ausschalten
- Kartenlesegerät ausschalten Drücken Sie die blaue Taste an der oberen Kante des Geräts, bis die Ausschaltmeldung erscheint
- Smartphone einschalten
- Kartenlesegerät einschalten Drücken Sie die blaue Taste.
- Kartenzahlung durchführen und anschließend stornieren

## **Probleme beheben**

Auf der Verpackung des Kartenlesers befindet sich ein Aufkleber mit den folgenden wichtigen Informationen:

**TagCode**: benötigter Code für die Aktivierung

**S/N**: Seriennummer wird in der App angezeigt

**ID**: Interne Nummer

Miura-Reader TagCode: 07w-000 010-014414  $S/N$ :  $1107 / 6$ ID:

Die Seriennummer des Kartenlesers finden zusätzlich auf dem Barcodeaufkleber auf der Rückseite des Gerätes.

Diese Informationen müssen Sie zur Hand haben, wenn Sie einen Kartenleser in Betrieb nehmen oder ein Problem melden möchten.

### *Der Kartenleser wird nicht gefunden / Aktivierung Kartenleser: Meldung "erst S-Box einschalten"*

Prüfen Sie, ob die angezeigte Seriennummer mit der Seriennummer des Lesegeräts übereinstimmt. Falls die Seriennummer nicht übereinstimmt, melden Sie das Problem.

 $\rightarrow$  Brechen Sie die Zahlung nach frühestens 2 Minuten ab

 $\rightarrow$  Versuchen Sie eine weitere Zahlung. Schalten Sie das Lesegerät nur dann in den Pairing Modus, wenn die Anzeige "PAIRING einschalten" in der App erscheint

 $\rightarrow$  Schalten Sie das Smartphone aus

 $\rightarrow$  Schalten Sie das Kartenlesegerät aus. (Blaue Taste an der Stirnseite betätigen bis "shutting down..." angezeigt wird)

 $\rightarrow$  Starten Sie die Geräte neu, beginnen Sie einen weiteren Versuch

## *Reader Code ungültig*

Prüfen Sie, ob die angezeigte Seriennummer mit der Seriennummer des Lesegeräts übereinstimmt und ob Sie den richtigen TagCode eingegeben haben. Wenn das der Fall ist, kann die Ursache für diese Meldung kann darin liegen, dass der eingesetzte Kartenleser bereits einem anderen Fahrzeug zugeordnet war.  $\rightarrow$  Melden Sie das Problem!

### *Fehler Code 2005 - Zeitüberschreitung der Transaktion.*

Die Aktualisierungen der Software des Kartenlesegeräts können einige Zeit benötigen. Sollten die Vorgänge länger als 5 Minuten dauern, wird der Fehler angezeigt.  $\rightarrow$  Betätigen Sie "Ok" und warten Sie ab, bis alle Aktualisierungen durchgeführt sind.

### *Das Kartenlesegerät lädt nicht*

Symptom: Obwohl ein Ladekabel angeschlossen ist, leuchtet die rote Leuchtdiode nicht und das Symbol erscheint nicht in der Anzeige. Ursache: Nach den initialen Aktualisierungen kann es vorkommen, dass die Ladeelektronik des Geräts nicht ordnungsgemäß funktioniert.

 $\rightarrow$  Schalten Sie das Kartenlesegerät aus und wieder ein. Der Fehler ist damit behoben.

## *Sonstige Probleme mit dem Kartenlesegerät → Reset (Zurücksetzen)*

 $\rightarrow$  Drücken Sie mit einem spitzen Gegenstand (z.B.: Ende einer Büroklammer) in die Reset-Öffnung.  $\rightarrow$  Wählen Sie in dem Menu Punkt [3] "Factory Reset" und starten Sie den Vorgang mit Taste "OK". *Hinweis: Prüfen Sie vor einem Geräte-Reset den Ladezustand. Gegebenen Falles laden Sie das Gerät vorher auf! Der Vorgang kann einige Zeit (Minuten) dauern, während dieser Zeit das Gerät keinesfalls ausschalten!*

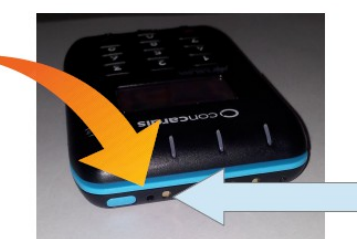

**Zugang zur Reset-Funktion** 

*→ Wenn "Concardis" (Logo) erscheint und die Bluetooth Pairing-Anzeige schnell blinkt ist der Vorgang beendet.*

#### *Andere Fehler*

• Die Inbetriebnahme scheitert aus anderen Gründen: Melden Sie die Störung.

#### *Störung melden*

Falls die Inbetriebnahme trotz Beachtung aller Hinweise nicht gelingt, melden Sie das Problem der Zentrale. Sie können auch eine E-Mail an [support@seibtundstraub](mailto:support@seibtundstraub) schreiben. Es ist sehr wichtig, dass Sie dabei alle erforderlichen Angaben machen, damit das Problem schnell gefunden und behoben werden kann. Benötigte Angaben:

- Alle Daten, die auf dem Etikett der Verpackung des Lesegeräts aufgedruckt sind.
- Die Seriennummer des Kartenlesegeräts laut Typenschild. Falls möglich fotografieren Sie das Typenschild und senden das Foto an [support@seibtundstraub.](mailto:support@seibtundstraub)
- Ihre Wagennummer
- Uhrzeit, Datum des Inbetriebnahme-Versuchs
- Ihre Telefonnummer
- Beschreiben Sie das Problem

Der Seibt & Straub Service wird sich mit Ihnen in Verbindung setzen.